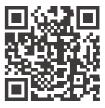

Scan the QR code to get the detailed E-manual

# dollarfix PF8

Customer Service Email: support@dollarfix.com Official Website: https://www.dollarfix.com

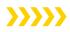

#### **FCC Requirement**

Changes or modifications not expressly approved by the party responsible for compliance could void the user's authority to operate the equipment.

This device complies with Part 15 of the FCC Rules. Operation is subject to the following two conditions:

(1) this device may not cause harmful interference, and

(2) this device must accept any interference received, including interference that may cause undesired operation.

Note: This equipment has been tested and found to comply with the limits for a Class B digital device, pursuant to Part 15 of the FCC Rules. These limits are designed to provide reasonable protection against harmful interference in a residential installation. This equipment generates, uses, and can radiate radio frequency energy, and if not installed and used in accordance with the instructions, may cause harmful interference to radio communications. However, there is no guarantee that interference will not occur in a particular installation. If this equipment does cause harmful interference to radio or television reception, which can be determined by turning the equipment off and on, the user is encouraged to try to correct the interference by one or more of the following measures:

- Reorient or relocate the receiving antenna.
- Increase the separation between the equipment and receiver.
- Connect the equipment into an outlet on a circuit different from that to which the receiver is connected.
- Consult the dealer or an experienced radio/TV technician for help.

#### **FCC WARNING**

This equipment complies with FCC radiation exposure limits set forth for an uncontrolled environment.

End user must follow the specific operating instructions for satisfying RF exposure compliance. This transmitter must not be co-located or operating in conjunction with any other antenna or transmitter.

The mobile device is designed to meet the requirements for exposure to radio waves established by the Federal Communications Commission (USA). These requirements set a SAR limit of 1.6 W/kg averaged over one gram of tissue. The highest SAR value reported under this standard during product certification for use when properly worn on the body is 0.61W/kg.

For body operation, this device has been tested and meets FCC RF exposure guidelines when used with any accessory that contains no metal and that positions a minimum of 0mm from the body. Use of other accessories may not ensure compliance with FCC RF exposure guidelines.

#### **IC Requirement**

This device complies with Industry Canada's licence-exempt RSSs. Operation is subject to the following two conditions:

(1) This device may not cause interference; and

(2) This device must accept any interference, including interference that may cause undesired operation of the device.

The term "IC: "before the certification/registration number only signifies that the Industry Canada technical specifications were met. This product meets the applicable Industry Canada technical specifications.

Cet appareil contient des émetteurs / récepteurs exemptés de licence conformes aux RSS (RSS) d'Innovation, Sciences et Développement économique Canada. L'exploitation est autorisée aux deux conditions suivantes : (1) l'appareil ne doit pas produire de brouillage, et (2) l'utilisateur de l'appareil doit accepter tout brouillage radioélectrique subi, même si le brouillage est susceptible d'en compromettre le fonctionnement.

#### **IC WARNING**

This equipment complies with ISED radiation exposure limits set forth for an uncontrolled environment.

End user must follow the specific operating instructions for satisfying RF exposure compliance. This transmitter must not be co-located or operating in conjunction with any other antenna or transmitter.

The mobile device is designed to meet the requirements for exposure to radio waves established by the Innovation, Science and Economic Development Canada (Canada). These requirements set a SAR limit of 1.6 W/kg averaged over one gram of tissue. The highest SAR value reported under this standard during product certification for use when properly worn on the body is 0.61W/kg.

For body operation, this device has been tested and meets ISED RF exposure guidelines when used with any accessory that contains no metal and that positions a minimum of 0mm from the body. Use of other accessories may not ensure compliance with ISED RF exposure guidelines. Cet équipement est conforme aux limites d'exposition aux rayonnements ISED établies pour un environnement non contrôlé. L'utilisateur final doit suivre les instructions d'utilisation spécifiques pour satisfaire la conformité d'exposition RF. Cet émetteur ne doit pas être co-localisé ou fonctionner en conjonction avec une autre antenne ou un autre émetteur. L'appareil mobile est conçu pour répondre aux exigences d'exposition aux ondes radio établies par Innovation, Sciences et Développement économique Canada (Canada).

Ces exigences fixent une limite DAS de 1,6 W/kg en moyenne sur un gramme de tissu. La valeur SAR la plus élevée signalée dans le cadre de cette norme lors de la certifi cation du produit à utiliser lorsqu'il est correctement porté sur le corps est de 0,61 W/kg. Pour le fonctionnement du corps, cet appareil a été testé et répond aux directives d'exposition RF ISED lorsqu'il est utilisé avec tout accessoire qui ne contient pas de métal et qui se positionne à au moins 0 mm du corps. L'utilisation d'autres accessoires peut ne pas garantir la conformité aux directives d'exposition RF ISED.

#### Safety Precautions and Warnings

To avoid personal injury, property loss, or accidental damage to the product, read all of the information in this section before using the product.

#### Handle equipment carefully

Do not drop, bend, or puncture the tool, or insert extra objects into or place heavy objects on the device. The vulnerable components inside may be damaged.

#### Do not disassemble or modify the equipment

The device is a sealed device with no user-serviceable parts inside. All internal repairs must be performed by an authorized maintenance organization or qualified technician. Attempts to disassemble or modify the device will void the warranty.

#### Do not try to replace the internal battery

The internal rechargeable lithium battery must be replaced by an authorized maintenance organization or qualified technician. Contact the dealer for factory replacement.

#### **Adapter information**

Avoid immersing the device in water or placing it in a location where it may absorb moisture or other liquids.

During normal use, the charging device may become hot. Please ensure that there is good ventilation while charging device.

If any of the following situation occurs, please unplug the charging device:

- The charging device is exposed to rain, liquid or in an environment with excessive overlap.
- > The charging device showed physical damage.
- > Cleaning the charging device.

#### **Data and Software Protection**

Do not delete unknown files or change the names of files or directories created by others, otherwise the device software may not run.

▲ Note: Access to network resources makes the device vulnerable to computer viruses, hackers, spyware, and other malicious behaviors, and may damage the device, software, or data. To make ensure that you are using firewalls, anti-virus software and anti-spyware software to provide adequate protection for your computer and keep these softwares up to date.

#### Precautions on Using this tool

- > To make sure the ignition switch should be in the OFF position when plugging and unplugging the diagnostic connector.
- > Keep the connector in the storage box on the back of the main unit, when the vehicle diagnosis is finished.
- Gently press the diagnostic connector to pop up the diagnostic connector. Do not pull or use sharp objects to pry the diagnostic connector.

#### Precautions on Operating Vehicle's ECU

- > Do not disconnect battery or any wiring cables in the vehicle when the ignition switch is on, as this could avoid damage to the sensors or the ECU.
- > Do not place any magnetic objects near the ECU. Disconnect the power supply to the ECU before performing any welding operations on the vehicle.
- > Use extreme caution when performing any operations near the ECU or sensors. Ground yourself when you disassemble PROM, otherwise ECU and sensors can be damaged by static electricity.
- > When reconnecting the ECU harness connector, be sure it is attached firmly, otherwise electronic elements, such as ICs inside the ECU, can be damaged.

### Contents

| 1. | Introduction                  | 1   |
|----|-------------------------------|-----|
|    | 1.1 Product Profile           | 1   |
|    | 1.2 Components & Controls     | 1   |
|    | 1.3 Parameters                | 2   |
| 2. | Quick Start Manual            | 3   |
|    | 2.1 Initial Use               |     |
|    | 2.1.1 Turn on the Machine     | 3   |
|    | 2.1.2 Language Setting        |     |
|    | 2.1.3 Connect Wi-Fi           | 4   |
|    | 2.1.4 Choose Time Zone        | 4   |
|    | 2.1.5 User Agreement          | 5   |
|    | 2.1.6 Bind the Dongle         | 5   |
|    | 2.2 Diagnosis Flowchart       | 6   |
|    | 2.3 Function Menu             | 6   |
|    | 2.4 Charging                  | 7   |
|    | 2.5 Battery                   | 7   |
|    | 2.6 VCI Connections           |     |
| 3. | Begin to Use                  | 11  |
|    | 3.1 Diagnosis                 |     |
|    | 3.1.1 Manual Diagnosis        | .11 |
|    | 3.1.2 Health Report           |     |
|    | 3.1.3 System Scan             | .13 |
|    | 3.1.4 System Selection        | .14 |
|    | 3.2 Intelligent Diagnosis     | 18  |
|    | 3.3 Maintenance               | 18  |
|    | 3.3.1 Oil Reset               |     |
|    | 3.3.2 Elec. Throttle Adaption |     |
|    | 3.3.3 Steering Angle Reset    | .19 |
|    | 3.3.4 Battery Matching        |     |
|    | 3.3.5 ABS Bleeding            |     |
|    | 3.3.6 Brake-pad Reset         |     |
|    | 3.3.7 DPF Regeneration        |     |
|    | 3.3.8 Gear Learning           |     |
|    | 3.3.9 IMMO Service            |     |
|    | 3.3.10 Injector Coding        |     |
|    | 3.3.11 TPMS Reset             | .21 |
|    | 3.3.12 Suspension Matching    |     |
|    | 3.3.13 AFS Reset              |     |
|    | 3.3.14 A/T Learning           |     |
|    | 3.3.15 Sunroof Initialization |     |
|    | 3.3.16 EGR Adaption           |     |
|    | 3.3.17 ODO Reset              |     |
|    | 3.3.18 Airbag Reset           |     |
|    | 3.3.19 Transport Mode         |     |
|    | 3.3.20 A/F Reset              |     |
|    | 3.3.21 Stop/Start Reset       |     |
|    | 3.3.22 NOx Sensor Reset       | .22 |

| 3.3.23 AdBlue Reset (Diesel Engine Exhaust Gas Filter)        | 22 |
|---------------------------------------------------------------|----|
| 3.3.24 Seat Calibration                                       | 22 |
| 3.3.25 Coolant Bleeding                                       | 23 |
| 3.3.26 Tyre Reset                                             |    |
| 3.3.27 Windows Calibration                                    | 23 |
| 3.3.28 Language Change                                        |    |
| 3.3.29 Clutch Matching                                        |    |
| 3.3.30 ECU Reset                                              |    |
| 3.3.31 FRM Matching                                           | 23 |
| 3.3.32 Gateway Module Data Calibration                        | 23 |
| 3.3.33 Rainfall Light Sensor                                  | 23 |
| 3.3.34 Turbocharging Matching                                 | 24 |
| 3.4 TPMS Diagnosis                                            |    |
| 3.5 Module                                                    |    |
| 3.5.1 Supported Accessories                                   |    |
| 3.5.2 Scope Box / Video Scope Installation                    |    |
| 3.5.3 Wireless TPMS / Battery Tester Installation (Bluetooth) |    |
| 3.6 Remote Assistance                                         |    |
| 3.7 File                                                      |    |
| 3.8 Instruction                                               |    |
| 3.8.1 OBD Fault Code Library                                  |    |
| 3.8.2 Learnings                                               |    |
| 3.8.3 Coverage List                                           | 29 |
| 3.8.4 User Manual                                             |    |
| 3.9 Feedback                                                  |    |
| 3.10 Update                                                   | 30 |
| 4. Settings                                                   |    |
| 4.1 APP Update                                                |    |
| 4.2 Firmware Fix                                              |    |
| 4.3 Customer Management                                       | 32 |
| 4.4 Help                                                      |    |
| 4.5 Diagnostic Software Clear                                 | 32 |
| 4.6 Clear Data                                                |    |
| 4.7 Restore Factory Settings                                  |    |
| 4.8 Mode Switch                                               |    |
| 4.9 Screen Shots                                              | 33 |
| 4.10 Screen Recorder                                          |    |
| 4.11 Customer Service Center                                  |    |
| 4.12 Automatically Send Reports                               |    |
| 4.13 Basic Settings                                           |    |
| 4.14 Hotkey Setting                                           |    |
| 5. FAQ                                                        |    |
|                                                               |    |

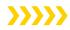

#### 1. Introduction

#### 1.1 Product Profile

Dollarfix PF8 is a new generation intelligent diagnostic equipment based on Android system. It offers outstanding professional and comprehensive diagnosis features including read DTC, clear DTC, read data stream, ECU coding, actuation test, special functions, etc.

#### 1.2 Components & Controls

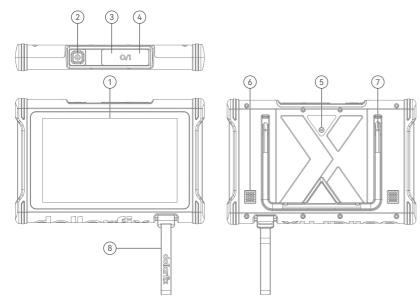

| 1 | Display                                                                                                    |
|---|----------------------------------------------------------------------------------------------------|
| 2 | Power Key: Hold the button for 3 seconds to turn the device on, or off, and 10 seconds for a forced restart. Press the button to wake up the device or turn off the device. When the device is not on main menu interface, press the button to return to upper menu. |
| 3 | USB Port: Reserved for add-on modules and other devices with similar port.                                                                                                    |
| 4 | Type C Port: connect the supplied charger for charging.                                                                                                    |
| 5 | 8 Megapixel Rear Camera                                                                                                    |

| 6 | Speaker                                                                                                    |
|---|----------------------------------------------------------------------------------------------------|
| 7 | Adjustable Kickstand: Able to keep the device standing on the desk, or hang the device on the steering wheel with 180-degree rotation. |
| 8 | Wristband                                                                                                    |

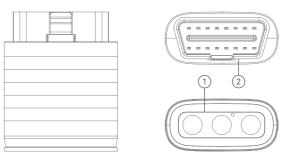

| 1 | Indicator Light | <ul> <li>LED indicator is located at the bottom, and the three status as follows:</li> <li>&gt; Power: Green light indicates that the power is on.</li> <li>&gt; Diagnosis: Blue light shows that it enters the diagnosis mode.</li> <li>&gt; Vehicle: Flashing-blue light means it is communicating with the vehicle.</li> </ul> |
|---|-----------------|----------------------------------------------------------------------------------------------------|
| 2 | Diagnostic Port | Plug in the diagnostic cable whose OBD 16-pin connector is linked to the DLC of the vehicle.                                                                                                    |

#### 1.3 Parameters

| Dollarfix PF8    |             |  |  |
|------------------|-------------|--|--|
| Operating System | Android 8.1 |  |  |
| Memory           | 2G          |  |  |
| Storage          | 64G         |  |  |

### **}}}**

## dollarfix

| Battery             | 12600mAh/3.8V            |
|---------------------|--------------------------|
| Screen              | 8 inches                 |
| Camera              | Rear camera 8.0MP        |
| Network             | Wi-Fi, WLAN 802.11 b/g/n |
| Bluetooth           | BT4.0                    |
| Working Temperature | 32°F~122°F(0°C~50°C)     |
| Storage Temperature | -4°F~140°F(-20°C~60°C)   |

#### 2. Quick Start Manual

#### 2.1 Initial Use

The following settings should be made when you initially use the device.

#### 2.1.1 Turn on the Machine

After pressing the power button, images will be shown on the screen as follow.

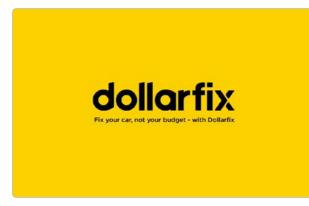

#### 2.1.2 Language Setting

Select the target language from the languages displayed on the interface.

| Language | English   | 0 | 06:40        |
|----------|-----------|---|--------------|
|          | Deutsch   |   | <b>₹</b> 0.1 |
| 0        | Español   |   |              |
| English  | Français  |   |              |
|          | Italiano  |   |              |
|          | 日本語       |   |              |
|          | Português |   |              |
|          | Русский   |   |              |
|          | Polski    |   | ±            |

#### 2.1.3 Connect Wi-Fi

The system will automatically search all available Wi-Fi networks. Please connect to the trusted Wi-Fi.

▲ Tips: Wi-Fi must be set. If there is no Wi-Fi network is available nearby, you can try "Portable Mobile Hotspot".

|           | DF-1        |             |         | 1   | 06:4<br>• 1<br>• 0 |
|-----------|-------------|-------------|---------|-----|--------------------|
| /i-Fi     | Dollarfix   |             |         | ₽ 🗢 |                    |
| nnected 📚 | Dollarfix-A |             |         | -   |                    |
| -1-GUEST  | Dollarfix-B |             |         | ₽\$ |                    |
|           |             |             |         |     |                    |
|           |             |             |         |     |                    |
|           |             |             |         |     |                    |
|           |             |             | _       | _   | E t                |
|           |             | System WiFi | Refresh | Add |                    |

#### 2.1.4 Choose Time Zone

Choose the time zone of the current location, then the system will automatically configure the time.

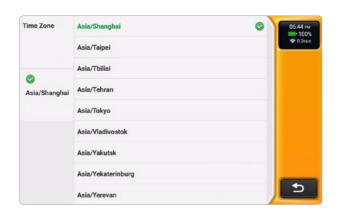

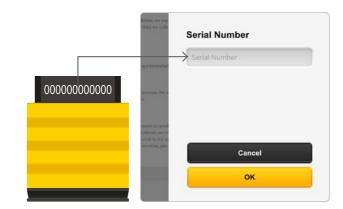

#### 2.2 Diagnosis Flowchart

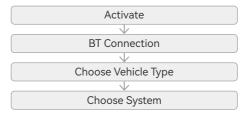

#### 2.3 Function Menu

After startup, the system will automatically enter the homepage:

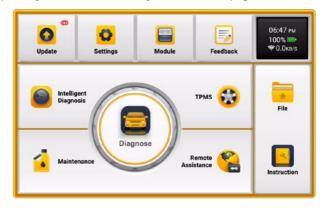

#### 2.1.5 User Agreement

Please read all the terms and conditions of the user agreement carefully. Choose "Agree with above terms", and tap "Next" to enter the homepage.

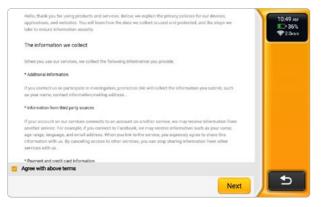

#### 2.1.6 Bind the Dongle

Input the serial number (SN) to activate the Dongle. You could find the SN on the Dongle.

Dollarfix PF8 includes functions suchas Diagnose, IntelligentDiagnosis, TPMS, Maintenance, Module, RemoteAssistance, File, Instruction, Feedback, Update, Settings, etc.

#### 2.4 Charging

Follow the steps below to charge the device:

- 1. Use the charger to connect the device and the power socket to charge.
- 2. When the battery status displays 🛄 , the device is charging.
- 3. When it displays in the charging process has been completed and you shall disconnect the device.

#### 2.5 Battery

- It is normal that the device cannot be turn on when charging because the battery has not been used for a long time or maybe the power is exhausted. Please turn on the device again after charging the battery for a while.
- 2. Please use the charger in the package to charge the device. Except for the chargers specified by the company, the company shall not be liable for any damage and loss caused by charging with other chargers.
- 3. The battery can be recharged repeatedly. Please try not to recharge frequently to avoid battery loss and prolong battery life.
- 4. The battery charging time varies with temperature and battery status.
- 5. When the battery power is low, the system will pop up a prompt to remind you to connect the charger.

When the battery power is too low, the device will turn off.

#### 2.6 VCI Connections

#### Connection steps as below:

 Locate vehicle's DLC socket. Most of the DLC are standard OBDII/EOBD diagnostic sockets (non-standard OBDII/EOBD vehicle diagnostic sockets need to use the corresponding adapter). The DLC is usually located 12 inches from the center of the instrument panel (dash), under or around the driver's side for most vehicles. If the DLC cannot be found, refer to the vehicle's service manual for the location.

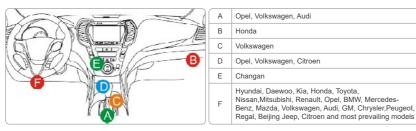

- 2. For OBDII/EOBD vehicle, follow the steps below to proceed:
  - A. Plug the VCI dongle into the vehicle's DLC socket
  - B. Use the OBDII/EOBD extension cable to connect the VCI dongle and DLC socket.
- 3. For non-OBDII/EOBD vehicle, If the pin of the DLC is damaged or has insufficient power, please try any of the following methods to proceed:
  - A. Cigarette Lighter Cable
  - B. Battery Clamps Cable
- 4. Non-standard 16-PIN vehicle diagnostic sockets (OBDI).
  - A. Introduction of OBD vehicle diagnosis connector In the development history of automobile diagnosis and detection, OBD system is an online diagnostic system for internal combustion engines, which currently goes through a generation and a second generation, the second generation being EOBD/ OBDII, as shown in the diagram below, with a unified hardware feature and interface definition for the diagnostic seat of the car.

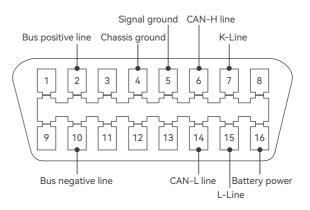

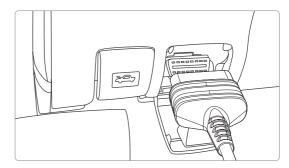

OBD II Diagnostic Port of Automobile

Around 1996, before the United States unified the OBD II standard and during the transition period, different automobile manufacturers had different diagnostic port fo r OBD I, such as HONDA three PIN, TOTOTA 17 PIN, and BENZ 38 PIN etc. Dollarfix PF8 is equipped with 10 OBD I diagnostic connectors, as shown in the table below:

| BMW-20 |            | BZ-38     |            |
|--------|------------|-----------|------------|
| TA-22  | Fra        | CR-6      | Frank      |
| TA-17  | The        | HA-3      | E ut       |
| G/A-12 | Flast      | M/H-12+16 | The second |
| FT-3   | HIM MI FEI | NN-14+16  | The second |

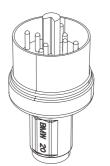

Diagnostic Connector for BMW 20

B. How to connect OBD I Diagnostic Port

The OBD I connector, which was set up to cater for older models of various car brands, has very few current applications as most older cars have been phased out. Cars that produced after 2005 are basically all OBD II connector. In USA, we still occasionally come across vintage or modified cars that still use OBD I. For this reason, a transfer from OBD II to OBD I is required.

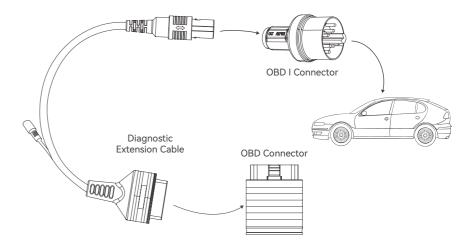

▲ Note: when using older models, the Transfer Cable must be used, with the small power connector on it, which is connected to the power connector of the power double clamp cable, this is a solution for certain cars before 1996, whose diagnostic holders do not have a 12V power supply.

All other configurations with non-16PIN diagnostic connectors can be wired as shown in Picture for achieving the diagnosis of the corresponding old models.

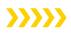

#### 3. Begin to Use

Diagnostic function, covering more than 100 car brands, support intelligent diagnosis and traditional diagnosis, including OBDII full-function diagnosis. Full-system diagnosis includes: read fault code, clear fault code, read real-time data stream, special function, actuation test. A diagnosis report can be generated after the diagnosis.

#### 3.1 Diagnosis

In this mode, user can manually select vehicle models and systems for diagnosis.

#### 3.1.1 Manual Diagnosis

The device also supports step-by-step manual selection of menus for diagnosis. To use the "DEMO" as an example to introduce how to start the diagnosis as below. 1. Select vehicle type: Enter the "demo" on main diagnostic interface.

Tips: The diagnosis menu varies with different vehicles.

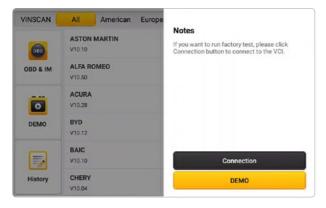

2. After the connection is successful, the screen will enter the following interface.

| DEMO V10.22 > FORD | 05:51 PM            |
|--------------------|---------------------|
| Health Report      | ■• 100%<br>\$2.0*** |
| System Scan        |                     |
| System Selection   |                     |
|                    |                     |
|                    |                     |
|                    |                     |
|                    |                     |
|                    | e                   |
|                    |                     |
|                    | 5                   |

#### 3.1.2 Health Report

It enables you to quickly access all the electronic control units of the vehicle and generate a detailed report about vehicle health. (This function varies from vehicle to vehicle.) The system will start scanning Electronic Control Units to see if there are fault code and displays the specific results.

|   | 35%                     | 00:04                         |                 | - 1 |      |      | ► 10 |
|---|-------------------------|-------------------------------|-----------------|-----|------|------|------|
| o | RCM (Restra<br>Normal   | int Control Modu              | ule)            |     |      |      |      |
| ø | BCM (Body (<br>Normal   | Control Module)               |                 |     |      |      |      |
| 0 | ACM (Audio<br>Normal    | Control Module)               | let.            |     |      |      |      |
| 0 | APIM (Acces             | ssory Protocol In<br>Code   3 | terface Module) |     |      |      |      |
| 0 | BECM-B (Bat<br>Normal   | ttery Energy Con              | trol Module B)  |     |      |      | _    |
| 0 | DCDC (DC To<br>Scanning | o DC Converter C              | Control Module) |     |      |      | e    |
|   |                         |                               |                 |     | Paus | - 11 | •    |

Click "Report" to generate a vehicle health report.

| All System Diagnostic Report<br>Sn 960645800001 Time 08/18/2023 1<br>Technician Name: N/A<br>Customer Name: N/A | 11:46:40                |           |  |
|----------------------------------------------------------------------------------------------------|-------------------------|-----------|--|
| 🚘 DEMO/F-150/2018                                                                                               |                         |           |  |
| VIN<br>IFTEW1CP5JK000000                                                                                        | Mileage<br>73239(miles) |           |  |
| Professional report<br>26 System found 7 DTCs                                                                   |                         |           |  |
| Systems                                                                                                    |                         | Status(7) |  |
| PCM (Powertrain Control Module)                                                                                 | ^                       | 0         |  |
| DTC Qty(2)                                                                                                    |                         |           |  |
| P1703-00 Brake switch out of self-test ra                                                                       | inge                    | Current   |  |
| P1693-00 TURBO Charge Control Circuit                                                                           |                         | Current   |  |
| TCCM (Transfer Case Control Module)                                                                             |                         | 0         |  |
| ABS (Anti-lock Braking System)                                                                                  | ~                       | 0         |  |
| DTC Qty(2)                                                                                                    |                         |           |  |
| P2162-01 Vehicle speed sensor A/B corre                                                                         | elation                 | Current   |  |
| P2200-01 NOx (Nitrous Oxides) sensor ci                                                                         | ircuit - Bank #1        | Current   |  |
| RCM (Restraint Control Module)                                                                                  |                         | 0         |  |
| BCM (Body Control Module)                                                                                       |                         | 0         |  |
| ACM (Audio Control Module)                                                                                      |                         | 0         |  |
| APIM (Accessory Protocol Interface Module                                                                       | e) ^                    | 0         |  |
| DTC Qty(3)                                                                                                    |                         |           |  |
| B1205-11 Passenger's safety belt preten                                                                         | sioner motor            | Current   |  |
| B121F-12 Climate switch                                                                                         |                         | Current   |  |
| B1252-13 USB (Universal serial bus) port                                                                        | t                       | Current   |  |
| BECM-B (Battery Energy Control Module B)                                                                        |                         | 0         |  |

#### 3.1.3 System Scan

Automatically scan all systems of the vehicle and use to determine which electronic control units are fitted to this vehicle.

| DEMO V10.22 > FORD > System Scan           |          | 11:51 AM   |
|--------------------------------------------|----------|------------|
| System Name                                | Result   | 11:51 AM   |
| Scanning System                            | 31%      | 🗢 0.0 ea/s |
| BECM-B (Battery Energy Control Module B)   | Scanning |            |
| APIM (Accessory Protocol Interface Module) | Equipped |            |
| ACM (Audio Control Module)                 | Equipped |            |
| BCM (Body Control Module)                  | Equipped |            |
| RCM (Restraint Control Module)             | Equipped |            |
| ABS (Anti-lock Braking System)             | Equipped | E.         |
| TCCM (Transfer Case Control Module)        | Equipped |            |
|                                            | Pause    | 5          |

#### 3.1.4 System Selection

After selecting a system, it automatically sends a command whether this electronic control unit exists or not, and also determines which type of electronic control unit it is.

| DEMO V10.22 > FORD > System Selection      | 11:51 AM        |
|--------------------------------------------|-----------------|
| PCM (Powertrain Control Module)            | 100%<br>\$2.0ax |
| TCCM (Transfer Case Control Module)        |                 |
| ABS (Anti-lock Braking System)             |                 |
| RCM (Restraint Control Module)             |                 |
| BCM (Body Control Module)                  |                 |
| ACM (Audio Control Module)                 |                 |
| APIM (Accessory Protocol Interface Module) |                 |
| BECM-B (Battery Energy Control Module B)   | Đ               |
| DCDC (DC To DC Converter Control Module)   | 5               |
| DDM (Driver Front Door Module)             |                 |

Choose the system: "PCM" (e.g.), and the screen will enter the function menu. *Tips: The diagnosis menu varies with different vehicles.* 

| DEMO V10.22 > FORD > System Selection > PCM (Powertrain Control Module) | 11:52 AM         |
|-------------------------------------------------------------------------|------------------|
| Version Information                                                     | ■ 100%<br>0.0exs |
| Read Fault Code                                                         |                  |
| Clear Fault Code                                                        |                  |
| Read Data Stream                                                        |                  |
| Actuation Test                                                          |                  |
| Special Function                                                        |                  |
|                                                                         |                  |
|                                                                         | G                |
|                                                                         | 5                |
|                                                                         |                  |

#### A. Version Information

As shown in the picture, "Version Information" to read the current version information of the car ECU.

#### B. Read Fault Code

This function is to read the DTC in the ECU memory, helping maintenance personnel to quickly identify the cause of the vehicle breakdown.

As shown below, tap "Read Fault Code", and then the screen will display diagnostic results.

▲ Tips: Reading the DTC when troubleshooting a vehicle is only a small step in the entire diagnostic process. Vehicle DTC are for reference only, and parts cannot be replace directly based on the given DTC definition. Each DTC has a set of test procedures. The maintenance technician must strictly conform to the operation instructions and procedures described in the car maintenance manual to confirm the root cause of the breakdown.

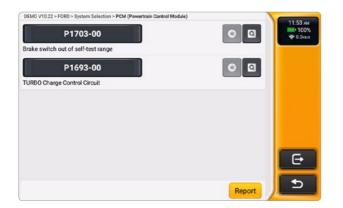

#### C. Clear Fault Code

On the diagnostic function selection screen, tap Clear Fault Code, the system will automatically delete the currently existing DTCs and display the dialog box of "DTCs Cleared".

▲ Note: For general models, please operate strictly according to the normal sequence: read DTC - clear DTC - test the car - retrieve DTC for verification - repair the car - clear DTC - recheck the car, to confirm that the DTC no longer appears.

#### D. Read Data Stream

This option lets you view and capture (record) real-time Live Data of ECU. This data, including current operating status for parameters and/or sensor information, can provide insight on overall vehicle performance. It can also be used to guide vehicle maintenance.

Select all and tap "OK" or just select the one you would like to check.

▲ Note: If you must drive the vehicle in order to perform a troubleshooting procedure, ALWAYS have a second person to help you. Trying to drive and operate the diagnostic device at the same time is dangerous, and could cause a serious traffic accident.

| Name                                                  |                | ⇒ Min        | → Max  | 11:55         |
|-------------------------------------------------------|----------------|--------------|--------|---------------|
| (Start-Stop) Starter Motor Heat State                 | Cold           |              |        | <b>₹</b> 0.04 |
| 4X4 Low                                               | OFF            |              |        |               |
| A/C(Air Conditioning) Clutch Output Fault<br>Detected | NoError        |              |        |               |
| A/C(Air Conditioning) Pressure Sensor(kPa)/<br>(psi)  | 162.75psi      | 162.6        | 163.05 |               |
| Absolute Load Value(%)                                | 25.8%          | 25.7         | 25.9   | Ð             |
| Acceleration Value Of Cylinder 1                      | 0.09           |              | 0.09   | ≣             |
| Acceleration Value Of Cylinder 2                      | -0.09          | •            | -0.09  | (83           |
| Acceleration Value Of Cylinder 3                      | -0.05          |              | -0.05  |               |
| Combine Record Repo                                   | ort Save Sampl | e Compare Sa |        | •             |

#### On-screen Buttons:

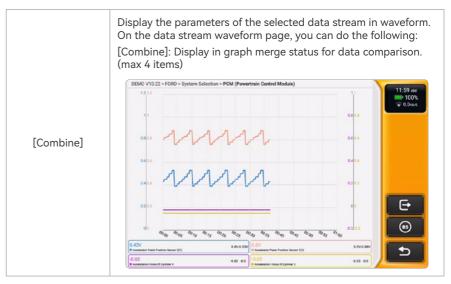

| [OK]                | Display the current (single) data stream in waveform graph. On the waveform graph page, you can do the following:<br>[Min/Max]: To define the maximum/minimum value. Once the value goes beyond the specified value, the system will alarm.                                                                                                    |
|---------------------|----------------------------------------------------------------------------------------------------|
| [Compare<br>Sample] | To select the sample DS file. All the values you customized<br>and saved in process of DS sampling will be imported into the<br>Standard Range column for your comparison.<br>Mote: Before executing this function, you have to sample the values of<br>data stream items and save it as a sample Data Stream file.                                                                                                    |
| [Report]            | To save the value of current data stream.                                                                                                    |
| [Record]            | To record diagnostic data, for you to replay and review. Tap "Stop"<br>button to end reading.<br>The saved file follows the naming rule: It begins with vehicle type,<br>and then the product S/N and ends with record starting time. All<br>diagnostic records can be replayed from User Info -> My Report.                                                                                                    |
| [Save Sample]       | To sample data stream. After sampling, recording and saving the data stream, each time you review the data stream items, you will be able to call out the corresponding sample data to overwrite the current standard range.<br>Tap it to start recording the sample data stream (Note: Only data stream items with measurement units will be recorded). Once the recording process is complete, tap to end recording, the system will automatically jump to the data revision screen.<br>Tap the Min./Max. value to change it. After modifying all desired items, tap Save to save it as a sample DS file. All DS files are stored in User Info -> Data Stream Sample. |

#### E. Actuation Test

This function is used to test whether the execution components in the electronic control system can work normally.

#### 3.2 Intelligent Diagnosis

Connect the vehicle first, tap "Intelligent Diagnosis" on the homepage, the device will start the smart diagnosis program and automatically read the vehicle VIN, as shown in below:

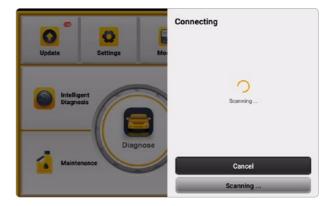

If the device failed to access the VIN information, please use "Diagnosis". At this point, you need to manually input the VIN code to gain the car information.

#### 3.3 Maintenance

Dollarfix PF8 supports common maintenance and reset functions, namely, Oil Reset, Elec. Throttle Adaption, IMMO Service, Injector Coding, Brake-pad Reset, Steering Angle Reset, ABS Bleeding, AFS Reset, Battery Matching, A/T Learning, DPF Regeneration, EGR Adaption, TPMS Reset, Sunroof Initialization, Suspension Matching, Gear Learning, Airbag Reset, ODO Reset, AdBlue Reset, A/F Reset, Coolant Bleeding, Language Change, NOx Sensor Reset, Seat Calibration, Stop/Start Reset, Transport Mode, Tyre Reset, Windows Calibration, Clutch Matching, ECU Reset, FRM Matching, Gateway Module Data Calibration, Rainfall Light Sensor, Turbocharging Matching.

#### 3.3.1 Oil Reset

The lightening of the car maintenance light indicates that the vehicle needs maintenance. Reset the mileage or driving time to zero after the maintenance, so the maintenance light will go out and the system will start a new maintenance cycle.

#### 3.3.2 Elec. Throttle Adaption

Elec. Throttle Adaption is to utilize the car decoder to initialize the throttle actuator so that the learning value of the ECU returns to the initial state. By doing these, the movement of the throttle (or idle motor) can be more accurately controlled, thus adjust the intake volume. Situations when throttle matching is needed:

- a. After replacing the electronic control unit, the relevant characteristics of the throttle operation have not been stored in the electronic control unit.
- b. After the electric control unit is powered off, the memory of the electric control unit's memory is lost.
- c. After replacing the throttle assembly, you need to match the throttle.
- d. After replacing or disassembling the intake port, the controlling of the idle speed by the coordination between the electronic control unit and the throttle body is affected.
- e. Although the characteristics of the idle throttle potentiometer have not changed, the intake volume has changed and the idle control characteristics have changed at the same throttle openings.

#### 3.3.3 Steering Angle Reset

To reset the steering angle, first find the relative zero-point position for the car to drive in straight line.

Taking this position as reference, the ECU can calculate the accurate angle for left and right steering.

After replacing the steering angle position sensor, replacing steering mechanical parts (such as steering gearbox, steering column, end tie rod, steering knuckle), performing four-wheel alignment, or recovering car body, you must reset the steering angle.

#### 3.3.4 Battery Matching

This function enables you to perform a resetting operation on the monitoring unit of vehicle battery, in which the original low battery fault information will be cleared and battery matching will be done.

Battery matching must be performed in the following cases:

- a. Main battery is replaced. Battery matching must be performed to clear original low battery information and prevent the related control module from detecting false information. If the related control module detects false information, it will invalidate some electric auxiliary functions, such as automatic start & stop function, sunroof without one-key trigger function, power window without automatic function.
- b. Battery monitoring sensor. Battery matching is performed to re-match the control module and motoring sensor to detect battery power usage more accurately, which can avoid an error message displaying on the instrument panel.

#### 3.3.5 ABS Bleeding

When the ABS contains air, the ABS bleeding function must be performed to bleed the brake system to restore ABS brake sensitivity. If the ABS computer, ABS pump, brake master cylinder, brake cylinder, brake line, or brake fluid is replaced, the ABS bleeding function must be performed to bleed the ABS.

If the brake pad wears the brake pad sense line, the brake pad sense line sends a signal sense line to the on-board computer to replace the brake pad. After replacing the brake pad, you must reset the brake pad.

Otherwise, the car alarms.

Reset must be performed in the following cases:

- a. The brake pad is replaced or brake pad wear sensor.
- b. The brake pad indicator lamp is on.
- c. The brake pad sensor circuit is short, which is recovered.
- d. The servo motor is replaced.

#### 3.3.7 DPF Regeneration

DPF regeneration is used to clear PM (Particulate Matter) from the DPF filter through continuous combustion oxidation mode (such as high temperature heating combustion, fuel additive or catalyst reduce PM ignition combustion) to stabilize the filter performance. DPF regeneration may be performed in the following cases:

a. The exhaust back pressure sensor is replaced.

- b. The PM trap is removed or replaced.
- c. The fuel additive nozzle is removed or replaced.

d. The catalytic oxidizer is removed or replaced.

e. The DPF regeneration MIL is on and maintenance is performed.

f. The DPF regeneration control module is replaced.

#### 3.3.8 Gear Learning

The crankshaft position sensor learns crankshaft gear machining tolerance and saves to the computer to more accurately diagnose engine misfires. If gear learning is not performed for a car equipped with Delphi engine, the MIL turns on after the engine is started. The diagnostic device detects the DTC P1336 'gear not learned'. In this case, you must use the diagnostic device to perform gear learning for the car. After gear learning is successful, the MIL turns off. After the engine ECU, crankshaft position sensor, or crankshaft flywheel is replaced, or the DTC 'gear not learned' is present, gear learning must be performed.

#### 3.3.9 IMMO Service

To prevent the car being used by unauthorized keys, the anti-theft key matching function must be performed so that the immobilizer control system on the car identifies and authorizes remote control keys to normally use the car. When the ignition switch key, ignition switch, combined instrument panel, ECU, BCM, or remote-control battery is replaced, anti-theft key matching must be performed.

#### 3.3.10 Injector Coding

Write injector actual code or rewrite code in the ECU to the injector code of the corresponding cylinder so as to more accurately control or correct cylinder injection quantity. After the ECU or injector is replaced, injector code of each cylinder must be

confirmed or re-coded so that the cylinder can better identify injectors to accurately control fuel injection.

#### 3.3.11 TPMS Reset

After the tire pressure MIL turns on and maintenance is performed, the tire pressure resetting function must be performed to reset tire pressure and turn off the tire pressure MIL. Tire pressure resetting must be performed after maintenance is performed in the following cases: tire pressure is too low, tire leaks, tire pressure monitoring device is replaced or installed, tire is replaced, tire pressure sensor is damaged, and tire is replaced for the car with tire pressure monitoring function.

#### 3.3.12 Suspension Matching

This function can adjust the height of the body. When replacing the body height sensor in the air suspension system, or control module or when the vehicle level is incorrect, you need to perform this function to adjust the body height sensor for level calibration.

#### 3.3.13 AFS Reset

This feature is used to initialize the adaptive headlamp system. According to the ambient light intensity, the adaptive headlamp system may decide whether to automatically turn on the headlamps, and timely adjust the headlamp lighting angle while monitoring the vehicle speed and body posture.

#### 3.3.14 A/T Learning

This function can complete the gearbox self-learning to improve gear shifting quality. When the gearbox is disassembled or repaired (after some of the car battery is powered off), it will lead to shift delay or impact problem. In this case, this function needs to be done so that the gearbox can automatically compensate according to the driving conditions so as to achieve more comfortable and better shift quality.

#### 3.3.15 Sunroof Initialization

This function can set the sunroof lock off, closed when it rains, sliding / tilting sunroof memory function, temperature threshold outside the car etc.

#### 3.3.16 EGR Adaption

This function is used to learn the EGR (Exhaust Gas Recirculation) value after it is cleaned or replaced.

#### 3.3.17 ODO Reset

a. ODO reset is to copy, write, or rewrite the value of kilometers in the chip of odometer by using a car diagnostic computer and data cable, so that the odometer shows the actual

#### mileage.

b. Usually when the mileage is not correct due to the damaged vehicle speed sensor or odometer failure, it is necessary to do ODO reset after maintenance.

#### 3.3.18 Airbag Reset

This function resets the airbag data to clear the airbag collision fault indicator. When the vehicle collides and the airbag deploys, the corresponding fault code of the collision data appears, the airbag indicator lights up, and the fault code cannot be cleared. Since the data inside the airbag computer is disposable, it is required that all new accessories must be replaced, but after performing this function, the data of the airbag computer can be recovered and the fault code can be cleared, the airbag light will go out, and the airbag computer can continue to use.

#### 3.3.19 Transport Mode

In order to reduce power consumption, the following functions may be disabled, including limiting the vehicle speed, not waking up the door opening network, and disabling the remote-control key, etc. At this time, the transport mode needs to be deactivated to restore the vehicle to normal.

#### 3.3.20 A/F Reset

This function is applied to set or learn Air/Fuel ratio parameters.

#### 3.3.21 Stop/Start Reset

This function is used to open or close the automatic start-stop function via setting the hidden function in ECU (provided that the vehicle has a hidden function and supported by hardware).

#### 3.3.22 NOx Sensor Reset

NOx sensor is a sensor used to detect the content of nitrogen oxides (NOx) in engine exhaust. If the NOx fault is re-initialized and the NOx catalytic converter is replaced, it is necessary to reset the catalytic converter learned value stored in the engine ECU.

#### 3.3.23 AdBlue Reset (Diesel Engine Exhaust Gas Filter)

After the diesel exhaust treatment fluid (car urea) is replaced or filled up, urea reset operation is required.

#### 3.3.24 Seat Calibration

This function is applied to match the seats with memory function that are replaced and repaired.

#### 3.3.25 Coolant Bleeding

Use this function to activate the electronic water pump before venting the cooling system.

#### 3.3.26 Tyre Reset

This function is used to set the size parameters of the modified or replaced tire.

#### 3.3.27 Windows Calibration

This feature is designed to perform door window matching to recover ECU initial memory, and recover the automatic ascending and descending function of power window.

#### 3.3.28 Language Change

This function is used to change the system language of the vehicle central control panel.

#### 3.3.29 Clutch Matching

This function is for clutch pedal position or switch learning for adaptive clutches. After ECU replacement, gearbox replacement or removal, and clutch replacement, this function learns the contacts and positions where the clutch starts to transmit engine torque.

#### 3.3.30 ECU Reset

After performing the encoding function of some systems, it is necessary to implement the control unit reset; sometimes the data of bad driving habits can also be eliminated by resetting the ECU.

#### 3.3.31 FRM Matching

The Footwell Module is referred to as FRM. It is composed of a circuit module with a CPU. Its main function is to control the doors, windows, headlights and communication system of the vehicle. FRM Matching is used to clear the short circuit fault of the light.

#### 3.3.32 Gateway Module Data Calibration

A "gateway" is designed between the two independent buses of the power system CAN and the body system CAN to realize the resource sharing between each CAN and feed back the information of each data bus to the instrument panel. After replacing the gateway control unit, there may be inconsistencies such as VIN, so it needs to be calibrated.

#### 3.3.33 Rainfall Light Sensor

The rain sensor is used to adjust the wiper frequency, and the light sensor adjusts the light intensity of the automatic headlights according to the ambient light and darkness. This function can adjust the initial parameters.

#### 3.3.34 Turbocharging Matching

The parameters that affect the engine boost mainly include the air flow of the engine, the boost pressure ratio, the efficiency of the compressor, and the temperature of the engine exhaust gas. Replaced parts such as turbine, its initial value must be reset, and, if fine-tuning is required, make some settings through this function.

#### 3.4 TPMS Diagnosis

The device can work with wireless tire pressure diagnostic tool (optional accessory) to achieve the features of TPMS activation, programming and learning.

A. Programming: to program sensor data to a new Dollarfix sensor, so as to replace a sensor that is in low battery and does not function properly. There are three sensor programming methods available: Automatic, manual, and via activation replication.

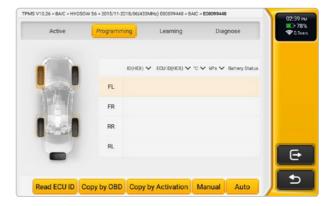

B. Activation: to activate the sensor's ID, wheel pressure, sensor frequency, tire temperature and battery status.

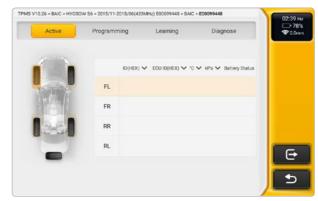

C. Learning: to write the sensor ID into the vehicle ECU for sensor identification.

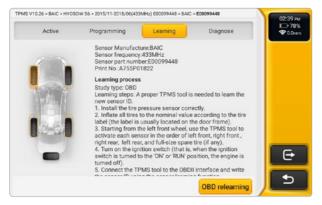

#### 3.5 Module

#### 3.5.1 Supported Accessories

The device supports optional function modules, list as below:

| S/N | Name           | Image | Description                                                                                                    |
|-----|----------------|-------|----------------------------------------------------------------------------------------------------|
| 1   | Video<br>Scope |       | Ultra long custom coil pipeline design, flexible<br>bending with durable materials, suitable for<br>a variety of complex environments. Multiple<br>uses with 3 kinds of special connectors (Hook,<br>side view mirror, magnet). Supports 720P<br>HD image. With 6 auxiliary lights for brighter<br>light, it is easy to use in dark environment.<br>Application scenario:<br>1. Engine combustion chamber inspection;<br>2. Engine internal carbon deposit inspection;<br>3. Three-way catalytic inspection;<br>4. Air-conditioning pipeline inspection;<br>5. Vehicle corners that are not easy to detect,<br>such as falling screws, or water leakage,<br>cracks, and foreign objects. |

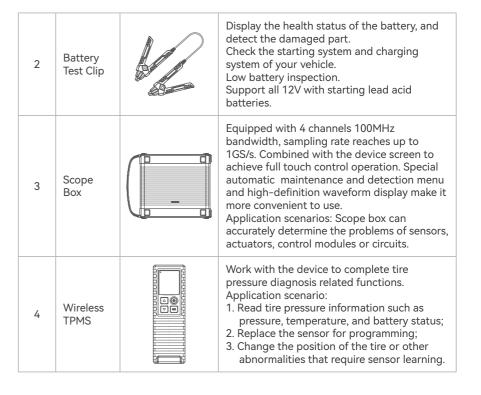

#### 3.5.2 Scope Box / Video Scope Installation

The Scope Box and Video Scope are connected by USB cable. It will automatically enter the corresponding interface once they are connected.

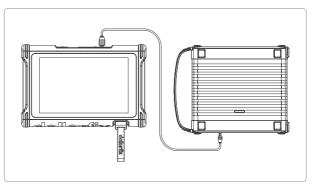

#### 3.5.3 Wireless TPMS / Battery Tester Installation (Bluetooth).

Tap Wireless TPMS or Battery Tester on the device, and you can detect the corresponding module in Bluetooth mode. You need to match the module by activating it.

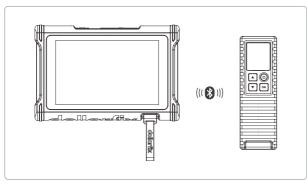

#### 3.6 Remote Assistance

In this function, you can request remote assistance through third-party software. By sending your device ID number to the remote technician or after-sales personnel, you can authorize the other party to remotely operate the device, so as to guide you to the problems encountered in the process of using the device.

| nViewer QuickSupport                                       | _         |
|------------------------------------------------------------|-----------|
|                                                            |           |
| How to connect to this device                              | Your ID - |
|                                                            | Your ID   |
| On any other device, go to<br>https://start.teamviewer.com |           |
|                                                            |           |
|                                                            |           |

#### 3.7 File

It is used to record and establish the file of the diagnosed vehicles. The file is created based on the vehicle VIN and check time, including all VIN-related data such as diagnostic reports, data stream records and pictures.

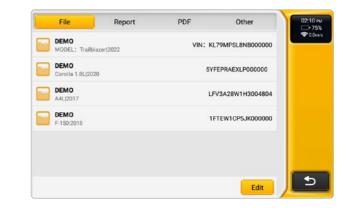

#### 3.8 Instruction

Tap "Instruction" on the homepage, the following page will appear.

| OBD Fault Code Library | Coverage List | 03:56 P<br>03:56 P<br>03:56 P<br>0.1 c |
|------------------------|---------------|----------------------------------------|
| Video                  | Learning      |                                        |
| User Manual            | Browser       |                                        |
|                        |               |                                        |
|                        |               |                                        |
|                        |               |                                        |
|                        |               |                                        |

#### 3.8.1 OBD Fault Code Library

You can enquire the definition of OBD fault codes.

#### 3.8.2 Learnings

You can view the operation playback of the special functions of each brand model, to help users study the operation of the special functions online without connecting the vehicle.

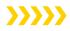

#### 3.8.3 Coverage List

You can enter the vehicle brand, model, year and other information to enquire the support functions and diagnostic system.

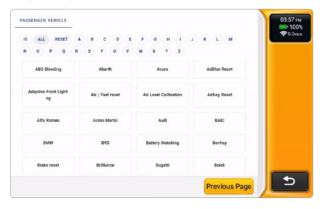

#### 3.8.4 User Manual

You can find the E-Manual in here.

#### 3.9 Feedback

If you encounter an unresolved problem or diagnostic software bug during diagnosis, you can revert the most recent 20 test records to Dollarfix Team. When we receive your feedback, we will analyze and troubleshoot it in a timely manner, to improve the quality of our products and user experience. Tap **Feedback**, the below pop-up message will appear:

| Feedback | History | 02:10 ры<br>разная<br>02:10 ры<br>75%<br>Ф.0каз |
|----------|---------|-------------------------------------------------|
| TPMS     |         | - CLORANS                                       |
|          |         |                                                 |
|          |         |                                                 |
|          |         |                                                 |
|          |         |                                                 |
|          |         |                                                 |
|          |         | 5                                               |

<u>Feedback</u>: On the Diagnostic "Feedback" page, you are able to seek help from our engineers by "Submit Result".

First, select the target diagnostic record of certain vehicle model or special function; Second, tap "Choose file" to open the target folder and choose the desired diagnostic logs and answer the question followed.

At the end, Submit Result.

Then our engineers will be able to analyze the data from the diagnostic report and give feedback.

| TPMS            | 1.Choose feedback log *                                                                                                    | Choose file 03:59 P |
|-----------------|----------------------------------------------------------------------------------------------------|---------------------|
| V10.26<br>Model | 950645800001_TPMS_20230818155033                                                                                                    | 0 90.00             |
| -               | 2.Choose feedback problem type                                                                                                    |                     |
| Year:           | Consult or error Special                                                                                                    | I functions         |
| -               | System or function access failed Others                                                                                              |                     |
|                 | Input your phone number or email (at least one item<br>We will contact you as soon as possible *<br>① at least one item is mandatory | is mandatory).      |
|                 | Input your phone/email                                                                                                    |                     |
|                 | Please provide a detailed description of the pr<br>screenshots, to help us analyze the problem *                                     | roblem or           |
|                 | Detailed problem description                                                                                                    |                     |
|                 |                                                                                                    | Submit Result       |

History: Tap to view all diagnostic feedback reverted and the processing progress.

#### 3.10 Update

In order to let you enjoy better functions and upgrade services, we recommend you make software upgrades irregular. When there is a newer software version, the system will remind you to upgrade.

"Software Upgrade" to enter the upgrade center. There are two function tabs on the upgrade page:

Tap OK to enter the vehicle diagnostic feedback selection screen. There are three options:

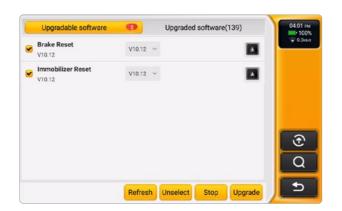

<u>Upgradeable software</u>: A list of software that can be upgraded to newer versions. <u>Upgraded software</u>: A list of software that has been downloaded.

A Note: During the upgrade, please keep normal network connection. Upgrade many software may take a few minutes, please wait.

If you need to cancel certain software, please enter setting -> diagnostic software clear -> remove software to operate.

#### 4. Settings

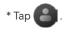

| SN: 960645800001          |         | 04:01 |
|---------------------------|---------|-------|
| App Update                | V 1.0.2 | ÷00   |
| Firmware Fix              |         |       |
| Customer Management       |         |       |
| About                     |         |       |
| Clear Diagnostic Software |         |       |
| Clear Data                |         |       |
| Restore Factory Settings  |         |       |

4.1 APP Update

Tap to update APP and system version when new releases are available.

#### 4.2 Firmware Fix

Use to repair the VCI firmware. During the repair, please don't power off or switch interfaces.

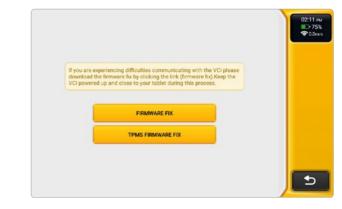

#### 4.3 Customer Management

Manage information of all customers, who conduct vehicle diagnostic on this equipment and display in turn.

#### 4.4 Help

There are some frequently asked Q&A.

#### 4.5 Diagnostic Software Clear

This option can clear some unused diagnostic software and free up the storage space. PLEASE USE IT WITH CAUTION.

#### 4.6 Clear Data

Clear the application data, including settings, account login information, database and other application, etc. PLEASE USE IT WITH CAUTION.

#### 4.7 Restore Factory Settings

Factory Reset, delete all data and restore the original settings. PLEASE USE IT WITH CAUTION.

### \* Tap 💽

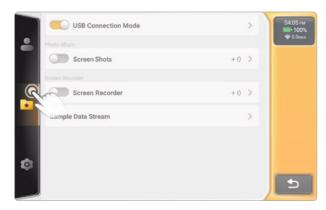

#### 4.8 Mode Switch

When connecting with other modules, it must use the HOST MODE. If you need to connect to a computer to access the pictures or recorded data stored in the device, you can select DEVICE MODE.

**USB** Connection Mode >

#### 4.9 Screen Shots

Switch from Omega to Constrained appears, at which point the function of "Screen shots" can be used.

#### 4.10 Screen Recorder

Switch from \_\_\_\_\_ to \_\_\_\_, and \_\_\_\_\_ appears, at which point the function of "Screen recorder" can be used.

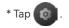

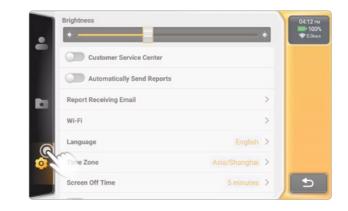

#### 4.11 Customer Service Center

If you encounter any problems, please feel free to contact our Customer Online Service. Switch from () to (), and () appears. Tap () then you can enter the following page.

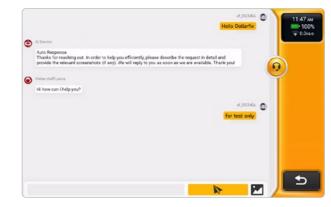

#### 4.12 Automatically Send Reports

Input an e-mail which is available for receiving all the diagnostic reports, you can decide to use this function or not by switching O

### **>>>>**

### **dollarfix**

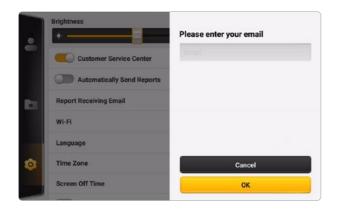

#### 4.13 Basic Settings

|   | Brightness                 |                | 04:12 FM<br>100%<br>0.0x8s |
|---|----------------------------|----------------|----------------------------|
| - | Customer Service Center    |                |                            |
|   | Automatically Send Reports |                |                            |
|   | Report Receiving Email     | >              |                            |
|   | Wi-Fi                      | >              |                            |
|   | Language                   | English >      |                            |
| 0 | Time Zone A                | sia/Shanghai > |                            |
|   | Screen Off Time            | 5 minutes >    | 5                          |

#### The alternation of Language, Time Zone, Sleep Time and Unit are available here.

#### 4.14 Hotkey Setting

Including: Wi-Fi, Bluetooth, screen recording, screenshot, screen flip, brightness, sound and Customer Service.

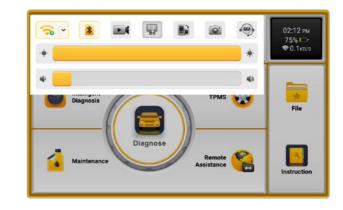

#### 5. FAQ

- 1. Q: Can I use the same type of charger to charge the tablet?
  - A: No, please use original charger. Our company is not responsible for any damage and economic loss caused by using charger, which is not provided by Dollarfix.

#### 2. Q: How to save power?

- A: Please turn off the screen while the device isn't used, set a shorter standby time, and decrease the brightness of the screen.
- 3. Q: Why the tablet cannot be turned on after charging?

| Possible reasons                                             | Solutions                                                                        |
|--------------------------------------------------------------|----------------------------------------------------------------------------------|
| Battery loss caused by the device not using for a long time. | Charge it for more than 2 hours before turning it on.                            |
| Problem of Charger.                                          | If there is a quality problem, please contact the dealer or after-sales service. |

4. Q: Why the tablet cannot be turned on after charging?

| Possible reasons                            | Solutions                                  |
|---------------------------------------------|--------------------------------------------|
| The device is not connected to the network. | Please make sure the network is connected. |

| Notes that your email has been registered.                              | Register with another e-mail account or log in<br>with the username registered by e-mail (If you<br>forget the username, you can retrieve it by e-mail). |
|-------------------------------------------------------------------------|----------------------------------------------------------------------------------------------------|
| The email didn't receive the verification code during the registration. | Check if the e-mail is correct and get the verification code again.                                                                                      |

#### 5. Q: Why can't I log in?

| Possible reasons                            | Solutions                                                                                                    |
|---------------------------------------------|----------------------------------------------------------------------------------------------------|
| The device is not connected to the network. | Please make sure the network is connected.                                                                                   |
| The username or password is incorrect.      | Check the username and password.<br>Contact after-sales service or regional sales to<br>retrieve the user name and password. |
| Server problem.                             | Server maintenance, please try again later.                                                                                  |

#### 6. Q: Why can't I activate the device?

| Possible reasons                                          | Solutions                                                                                                    |
|-----------------------------------------------------------|----------------------------------------------------------------------------------------------------|
| The device is not connected to the network.               | Please make sure the network is connected.                                                                                            |
| The serial number and activation code are inputted wrong. | Check the serial number and activation code and<br>make sure they are correct (Serial number 12<br>digits, activation code 8 digits). |
| The activation code is invalid.                           | Contact after-sales service or regional sales.                                                                                        |
| Notes that the configuration is empty                     | Contact after-sales service or regional sales.                                                                                        |

#### 7. Q: Why the tablet cannot be turned on after charging?

| Possible reasons                                            | Solutions                                                                                                    |
|-------------------------------------------------------------|----------------------------------------------------------------------------------------------------|
| The VCI connector may not be activated during registration. | Use the serial number and activation code to activate<br>the connector.<br>Steps are as follows: Click [Settings] -> [Activate VCI]<br>Enter the correct serial number and activation code<br>in the interface, and click [Activate]. |

#### 8. Q: Why can't I log in?

| Possible reasons                            | Solutions                                                                                                    |
|---------------------------------------------|----------------------------------------------------------------------------------------------------|
| The device is not connected to the network. | Check the network connection.                                                                                                    |
| The username or password is wrong           | Check the username and password.                                                                                                    |
| The device has not enough memory.           | Uninstall irrelevant applications and delete<br>uncommonly used vehicle software (enter setting<br>-> diagnostic software clear -> remove software<br>to operate). |
| Server problem.                             | Server maintenance, please try again later.                                                                                                    |

#### 9. Q: Why is there no power in the VCI dongle after connecting to the vehicle's DLC port?

| Possible reasons                        | Solutions                                                                                               |
|-----------------------------------------|----------------------------------------------------------------------------------------------------|
| Poor contact of vehicle's DLC port.     | Plug out the VCI dongle, and then plug it in again.                                                     |
| Too low voltage of the vehicle battery. | <ul><li> Recharge the vehicle battery.</li><li> Replace the vehicle battery if it is damaged.</li></ul> |
| Damage of the VCI dongle.               | Contact after-sales service to get support.                                                             |

#### 10. Q: Why can't tablets establish a connection with the VCI dongle?

| Possible reasons                | Solutions                                                                                                    |
|---------------------------------|----------------------------------------------------------------------------------------------------|
| Poor contact of the VCI dongle. | <ul> <li>Plug out the VCI dongle, and then plug it in again.</li> <li>Perform the VCI Bluetooth pairing again.</li> </ul> |
| The firmware is damaged.        | Enter the settings and tap "Fix Connector<br>Firmware/ System" to fix the firmware.                                       |

11. Q: Why is the communication error with the vehicle ECU displayed?

A: Please confirm:

Whether the VCl is correctly connected and whether the vehicle ignition switch is  $\ensuremath{\mathsf{ON}}$  .

If all are normal, send vehicle production year, model and VIN number by Feedback feature.

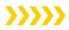

12. Q: Why can't I access the vehicle ECU system?

#### A: Please confirm:

Whether the vehicle is equipped with the system, whether the VCI is correctly connected, and whether the vehicle ignition switch is ON.

- 13. Q: What if the connector is lost?
  - A: Contact after-sales service or regional sales.
- 14. Q: What if the downloaded diagnostic software is inconsistent with the serial number?
  - A: There are several connectors registered under the equipment account, and the serial number of right connector has not been selected. Enter the settings-[VCI] and select the right serial number of connector. Delete the problematic software, then enter the upgrade center to download the diagnostic software again.

#### Warranty Terms

Life-time technical support and 12 months warranty(including electronic products for damages caused by defects in materials or workmanship) are the most basic. Damages to the equipment or components caused by abusing, unauthorized modification, using for non-designed purposes, operation in a manner not specified in the instructions, etc. are not covered by this warranty. The compensation for dashboard damage caused by the defect of this equipment is limited to repair or replacement. Dollarfix does not bear any indirect and incidental losses.

#### Contact us:

- > Please contact Online Customers Service via the order interface.
- > Service Email: support@dollarfix.com
- > Official Website: https://www.dollarfix.com

Products tutorial, videos, FAQ and coverage list are available on dollarfix official website.

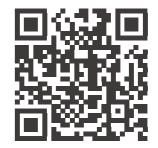

can the QR code to get the detailed E-manual Service Email: support@dollarfix.com